# **Administrator Self Service – End Employment**

In the main menu click Administer End Employment (Approval Required).

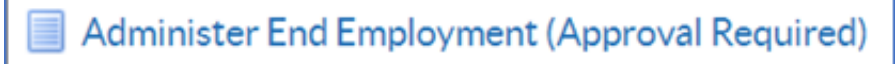

**Supervisor Hierarchy**

As with Hours Change and Assignment Change, you will need to find the employee in your Hierarchy and click Action once you have the correct record.

|            | End Employment (Approval Required): People in Hierarchy |                   |                                                                                                    |                            |               |                |
|------------|---------------------------------------------------------|-------------------|----------------------------------------------------------------------------------------------------|----------------------------|---------------|----------------|
|            | 00.1                                                    |                   | Of TIP Click the action button next to the employee you wish to action. Click the details button for more information about the employee. |                            |               |                |
| ۰          |                                                         |                   |                                                                                                    |                            |               |                |
| Focus Name |                                                         | Assignment Number | <b>Job</b>                                                                                                    | Organisation               | <b>Action</b> | <b>Details</b> |
|            | Leese22, Vivian                                         |                   |                                                                                                    |                            |               |                |
| ÷          | <b>D</b> Admin22, Anthony                               | 20006948          | Administrative and Clerical/Clerical Worker                                                                                               | 505 Acute Nurse Management | 皐             | 甅              |
|            | Johnson22, Andrew                                       | 20007338          | Nursing and Midwifery Registered/Staff Nurse                                                                                              | 505 Ward 9                 | Ω             | 囲              |
|            | Josh 22, Neela                                          | 20007368          | Nursing and Midwifery Registered(Staff Nurse                                                                                              | 505 Ward 10                | B             | 冦              |
| ÷          | <b>D</b> Manager22, Michelle                            | 20007639          | Nursing and Midwifery Registered Nurse Manager                                                                                            | 505 Acute Nurse Management |               | 囲              |
|            | Nelson22, Art                                           | 20007729          | Nursing and Midwifery Registered/Staff Nurse                                                                                              | 505 Ward 10                | a,            | Ħ              |
|            | Sandwell22, Paula                                       | 20007910          | Nursing and Midwifery Registered Staff Nurse                                                                                              | 505 Ward 9                 |               | 匯              |
|            | Williams22, Judith                                      | 20008210          | Nursing and Midwifery Registered/Staff Nurse                                                                                              | 505 Ward 10                | B             | a              |
| ۰          | <b>D</b> Wright22, Deirdre                              | 20008240          | Additional Clinical Services Health Care Support Worker                                                                                   | 505 Ward 7                 |               | 讓              |

**End Employment Form**

You will see the End Employment form, including some of the current Employment details.

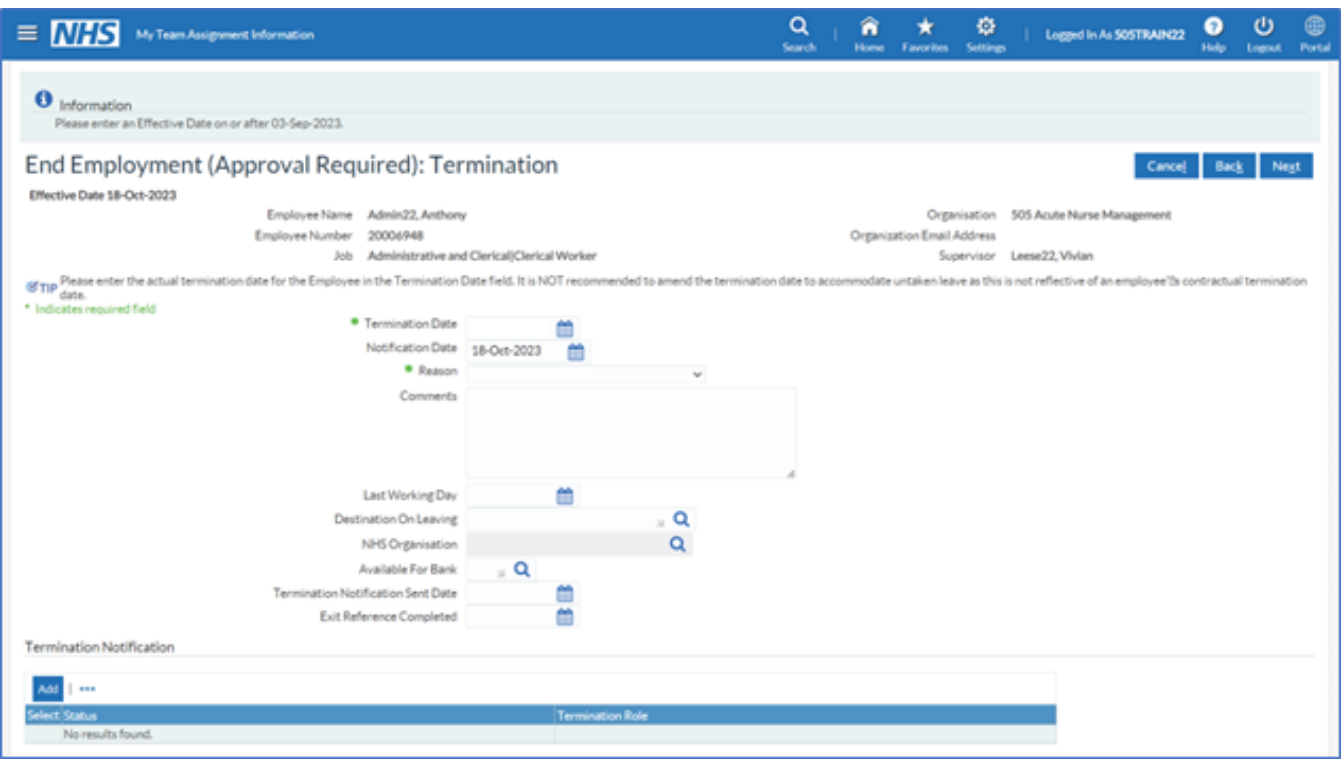

Enter the Termination Date and pick the Reason from the drop-down list.

Add any comments required, ensure you add the final annual leave positions, the hours due to be paid, deducted or all taken / complete.

If you don't enter, your Approving Manager may return the form to you for correction.

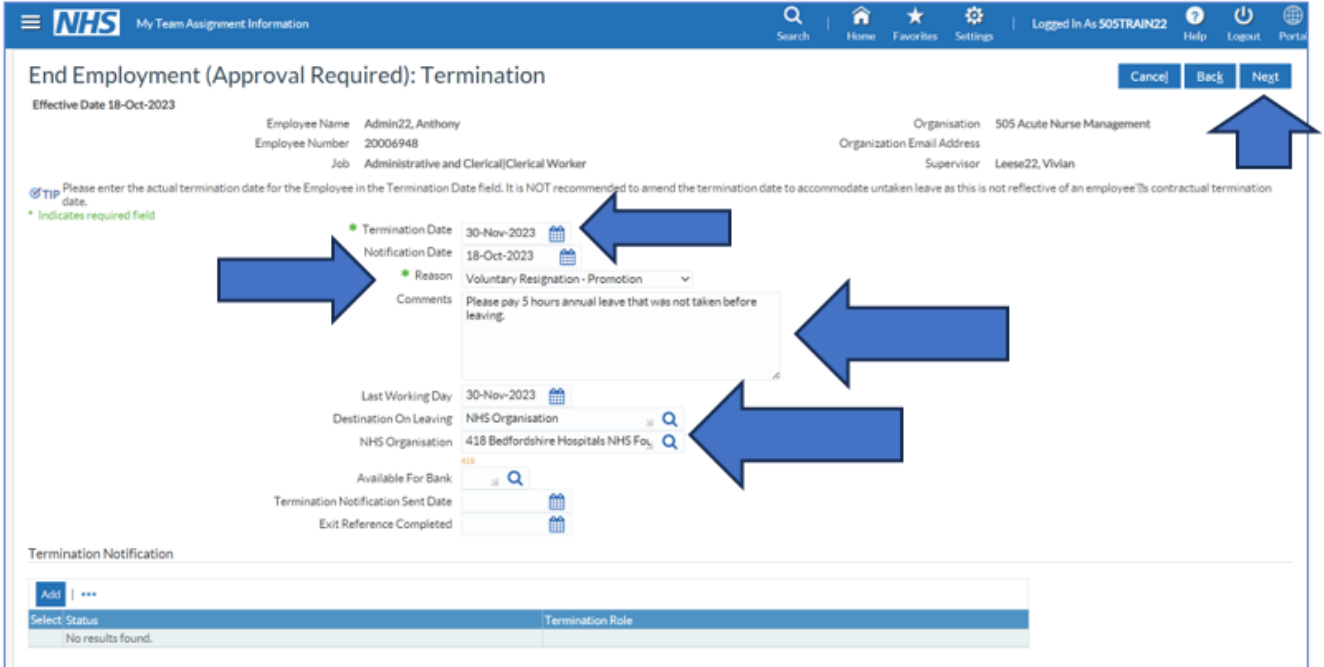

Enter their last working day in the organisation, this may be before the termination date if they

have leave to take that last week or the termination date is the weekend.

Enter the Destination on Leaving using the search icon.

Enter the NHS Organisation if required.

When ready click Next.

### **Change Supervisor**

If the Employee leaving is a Supervisor, you can update in this section who the new supervisor will be.

If you will be recruiting a new supervisor or manager that has not started yet, you will need to add in an "interim" supervisor to ensure the direct reports have a Supervisor in ESR.

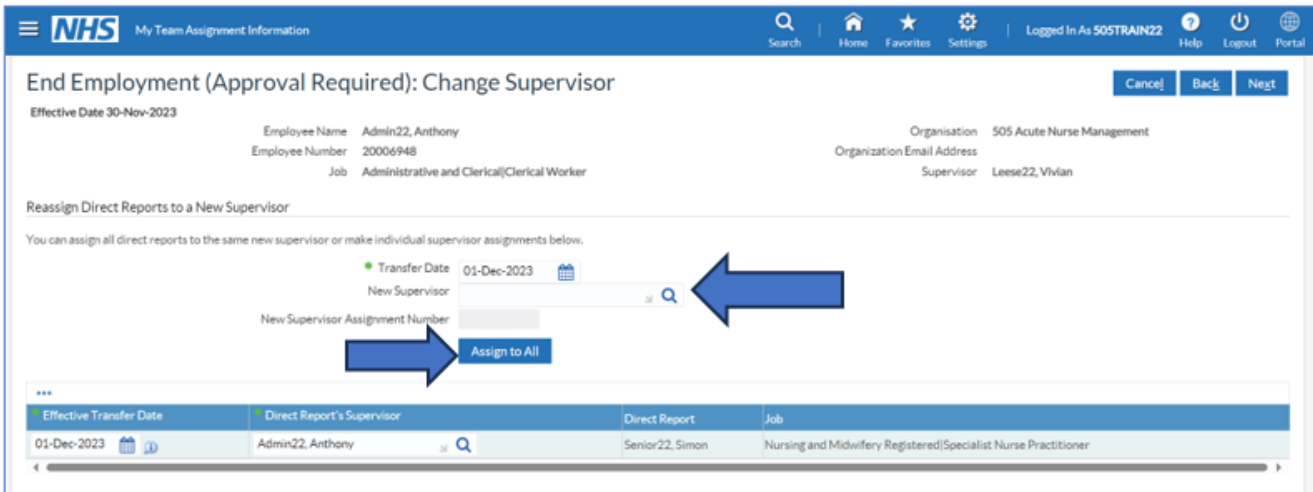

Click on the search icon.

The search pop up will appear, search for the name of the new supervisor.

Pick and click select.

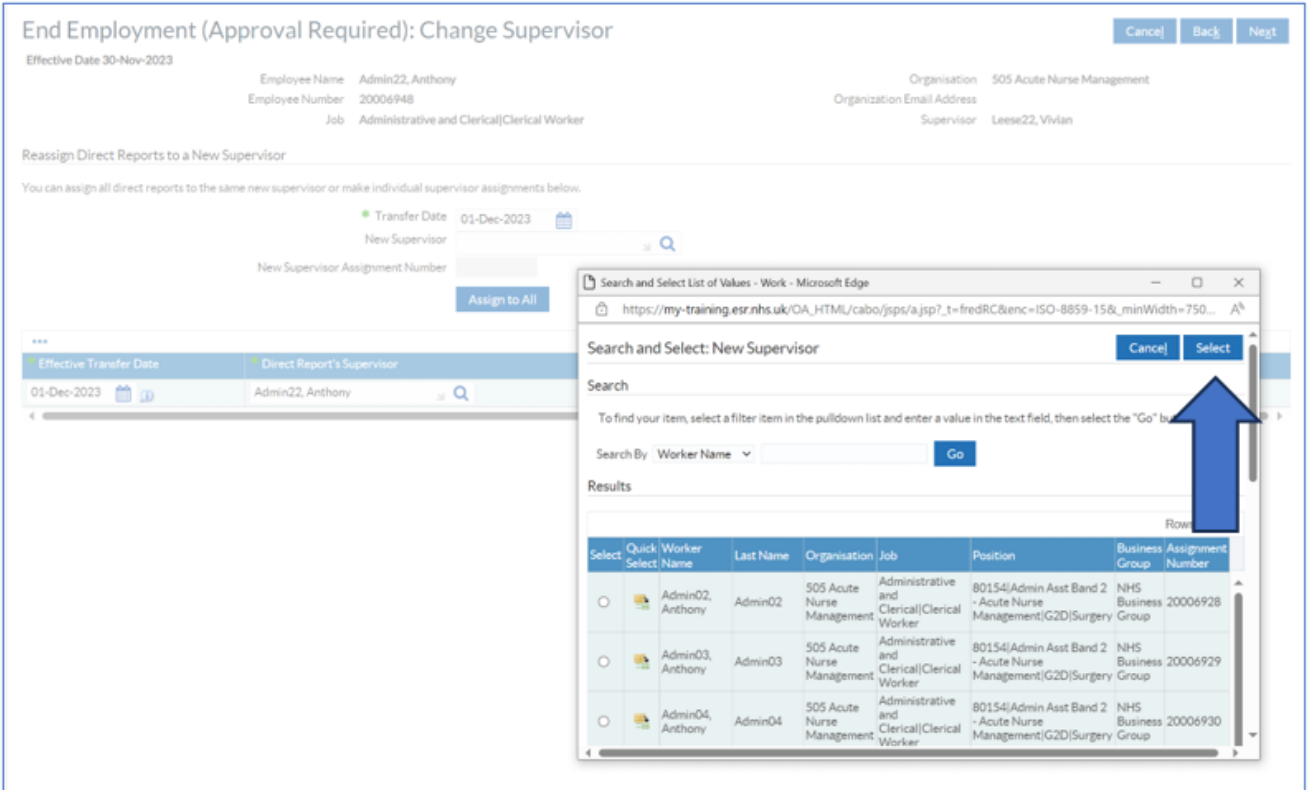

You'll see a list below of the direct reports, if happy click the Assign to All button, then click Next.

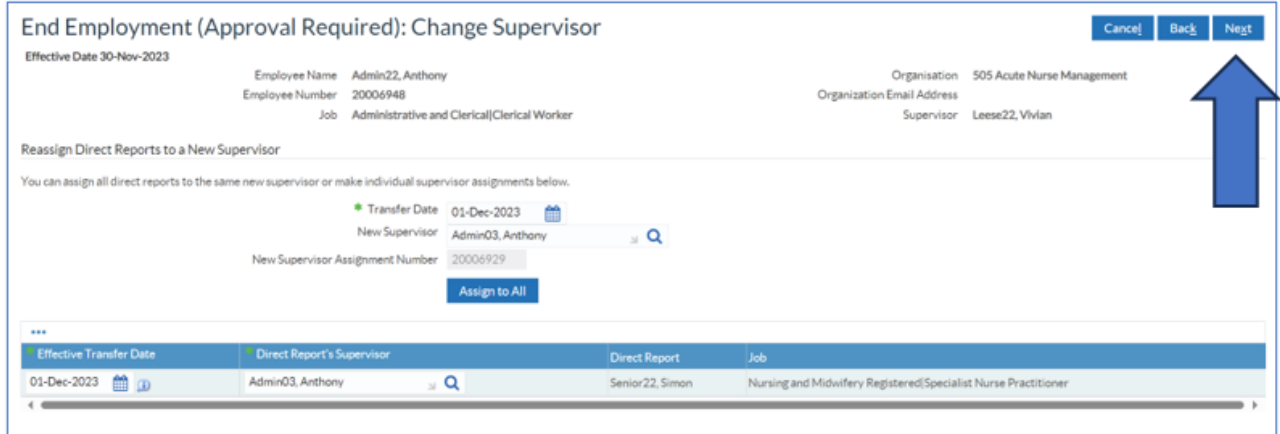

The next screen is the Property Register – we do not currently use this, click Next.

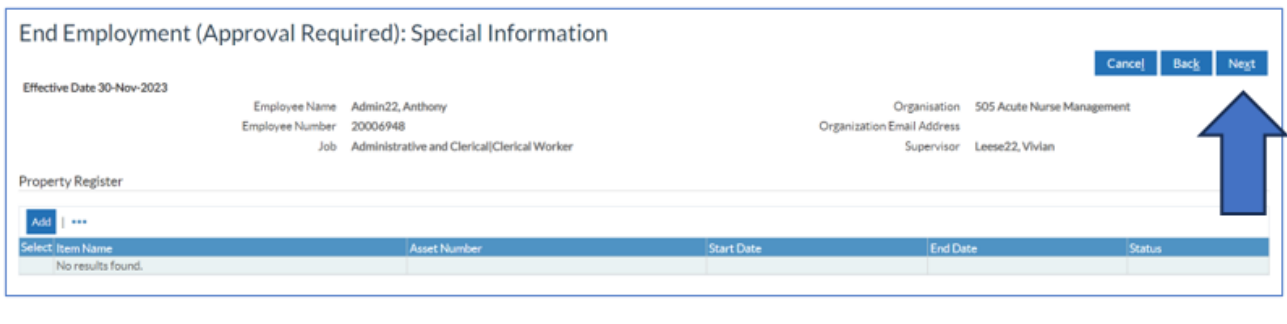

#### Continue next page:

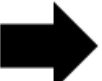

## **End Employment Review**

The final screen will display the details of the end employment you've just entered.

Check that you have entered everything correctly – the annual leave position is entered in comments.

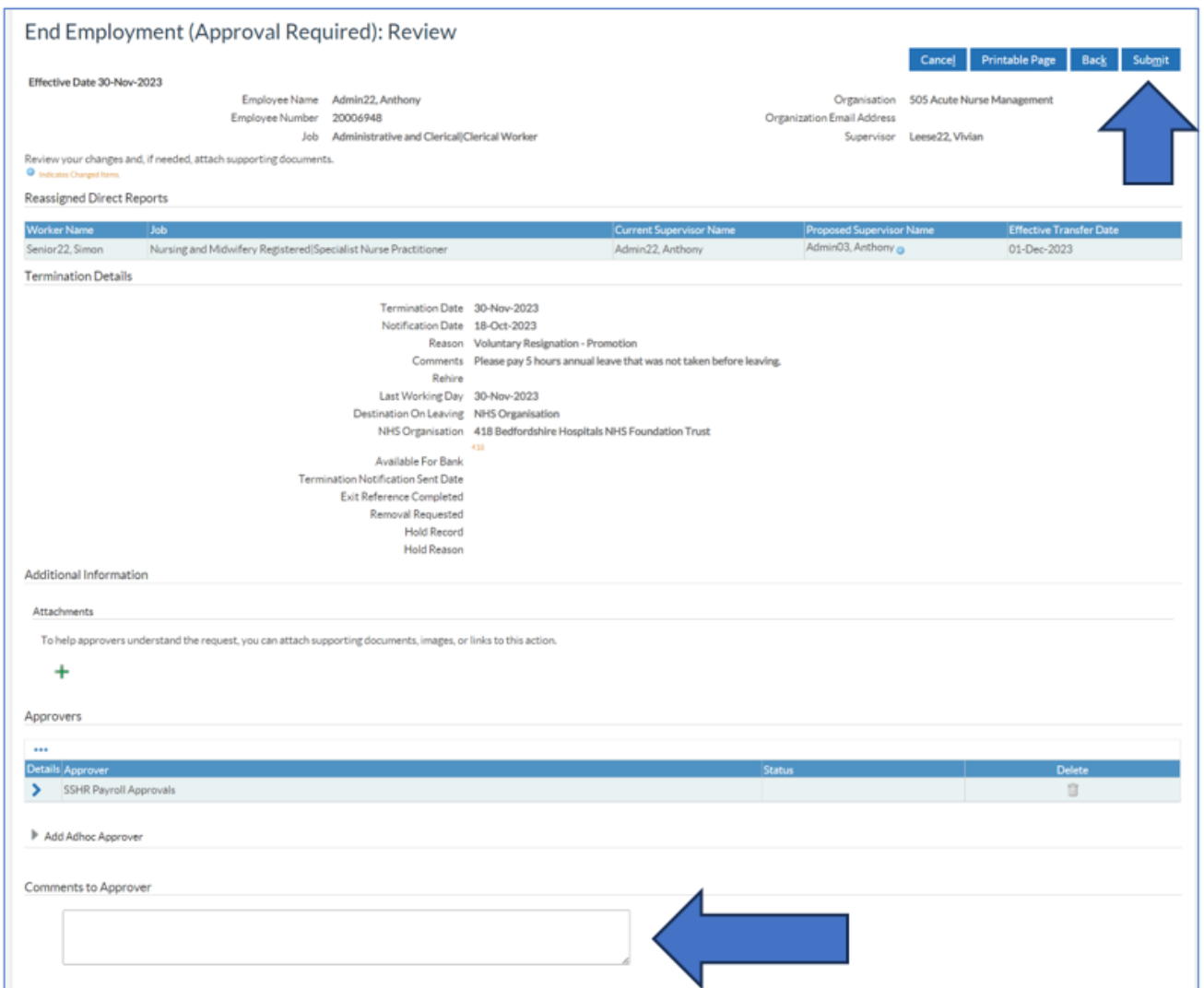

The bottom of the form will show the Approver and another Comments box.

Add any extra comments for Payroll Approvals if required. Click Submit.

A confirmation message will appear once submitted.

Click Home to go back to the main menu.

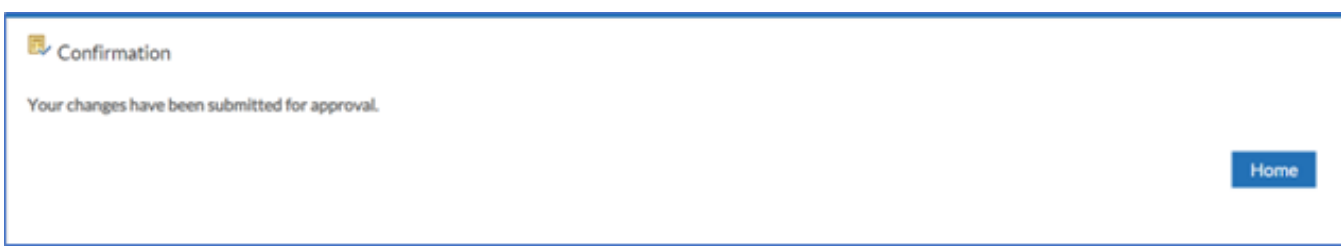

When Payroll approve, the change will be updated in ESR.

If you need to check on the progress of your change you can do this Transaction Monitor within

your Administrator Menu.

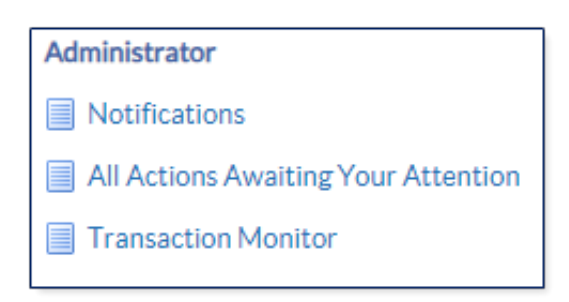

Please see the **Manager Notifications and Transaction Monitor Guide** for how to check progress.

In some cases, employees will have Multiple Assignment in ESR, such as Kernowflex. ESR will flag this up if you start an End Employment for an Employee with Multiple Assignments.

Please see our **End Employment Multiple Assignments Guide** for how to action.

The ESR Hub has short e-learning guides on how to Change Hours in MSS.

#### [How do I process a leaver?](https://my.esr.nhs.uk/dashboard/lrst/MSS31/index.html)

For further support on how to use Administrator Self Service and the Manager Portal, there is helpful guidance on the ESR Hub:

[Home - ESR Hub - NHS Electronic Staff Record](https://my.esr.nhs.uk/dashboard/web/esredu/home/-/knowledge_base/esr-education/manager-supervisor-self-servie)

Please contact the ESR Team for support in using Administrator Self Service: [rcht.esrsupportteam@nhs.net](mailto:rcht.esrsupportteam@nhs.net)

Online URL:<https://elearning.cornwall.nhs.uk/site/kb/article.php?id=408>